# rSchoolToday<sup>"</sup>

## **Activity Scheduler-User Guide (2014-15)**

Our School now uses the Activity Scheduler from rSchoolToday® as our School Calendaring system. All of the information is updated in real-time. Here are some of the key features:

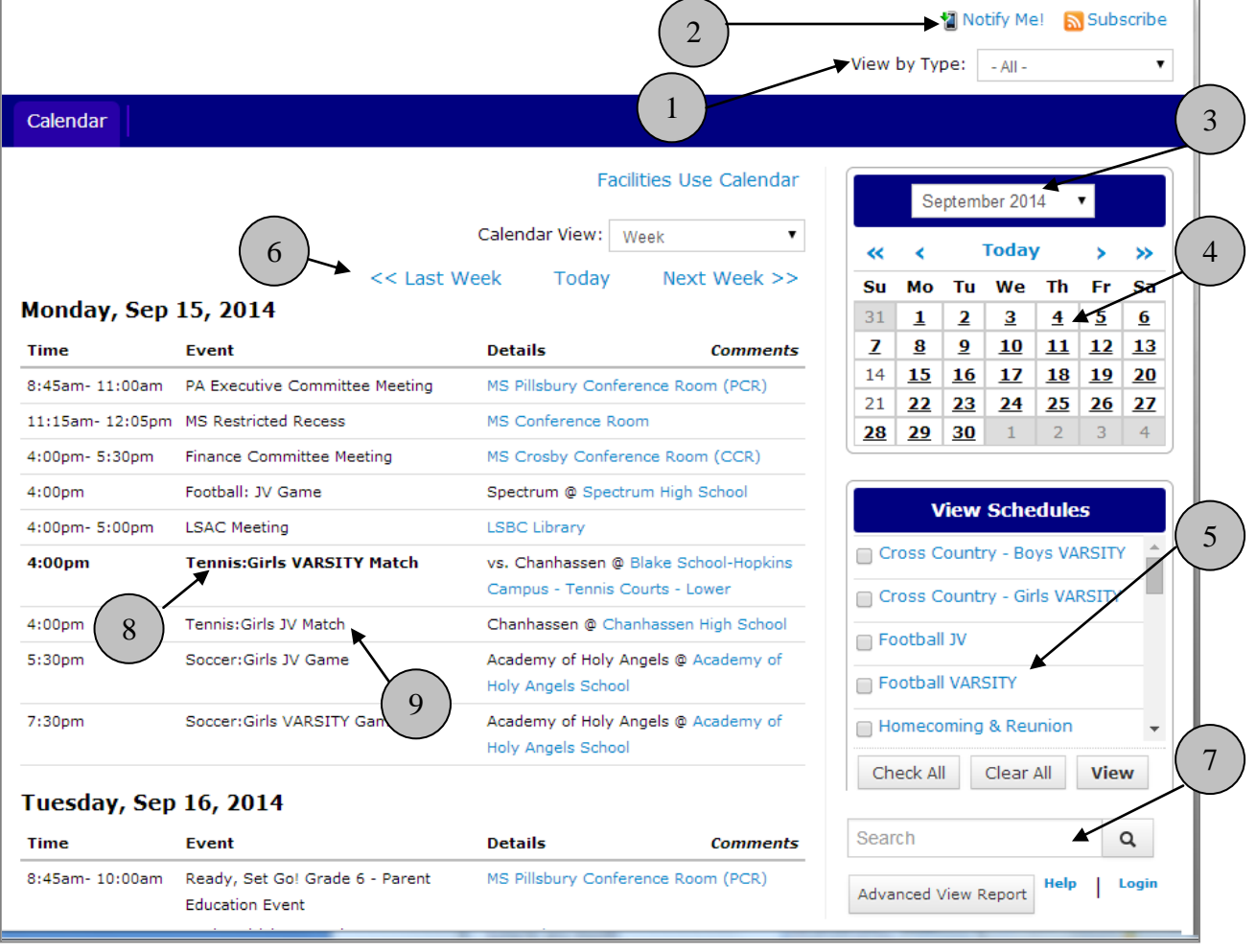

- 1. View each Calendar category
- 2. "Notify Me" Set up automatic email or text messages for reminders & changes.
- 3. Jump to any month
- 4. Click on any date within the month
- 5. Get the latest schedules for any activities including bus times. Click your schedule(s), then **View**.
- 6. Page through the weeks
- 7. Calendar Search
- 8. Home Games show in **Bold**
- 9. Click any event to get event details, including:
- 10. Interactive Google Maps
- 11. Print able Details
- 12. Promote the event to Social Media sites

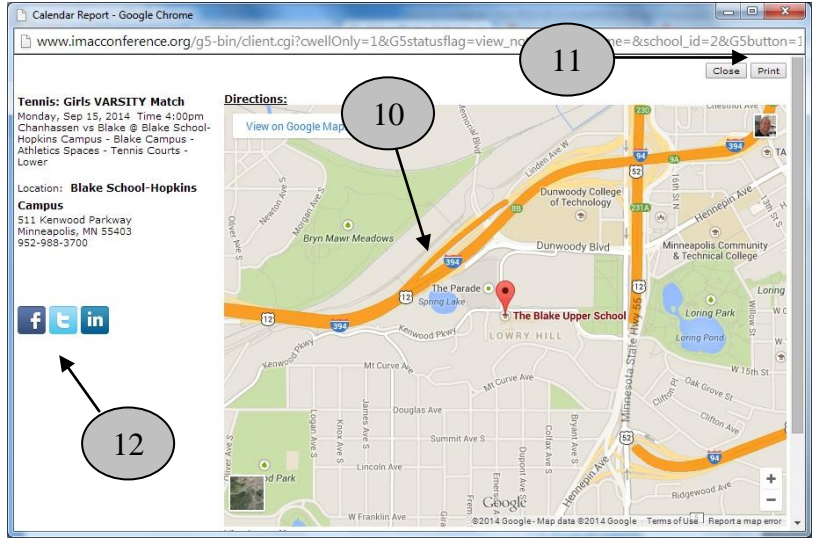

### Notes about **Viewing Schedules** (item #5 above):

If you have a pop-up blocker on your computer, the first time you try to view a schedule, it may not open up. You will need to "allow pop-ups from this site."

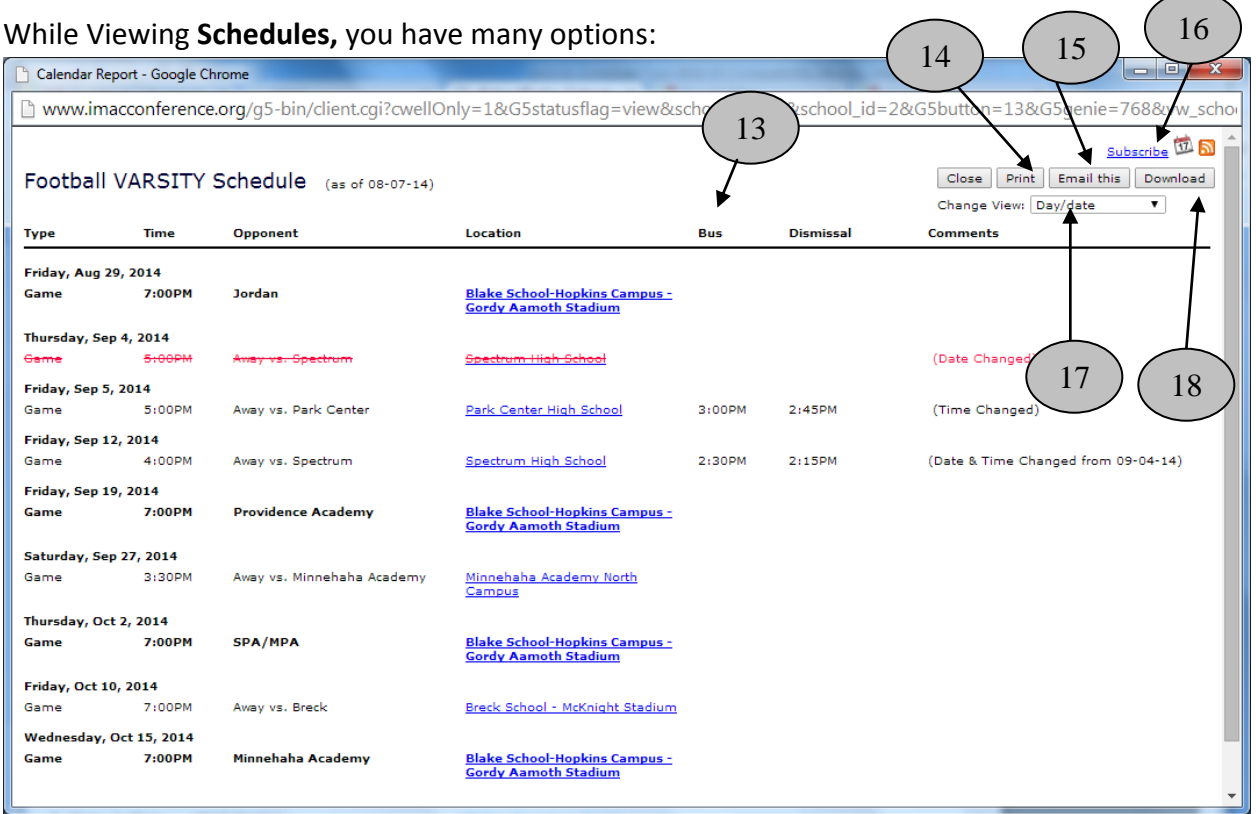

13) View Bus Time and Early Dismissal

14) Print schedules

15) Email schedules. Cool Tip: This sends a link with the latest version of the schedule. Don't bother to include attachments, since the link in these emails is ALWAYS the MOST up-to-date information and the recipient can then choose to print or download, or export, etc. 16) Subscribe to schedules. This will push your schedules to your iPhone, iPod, Droid, iPad, Outlook, Google Calendar, and automatically send you any schedule changes.

17) Get different views of the schedule, including the popular **Month view**.

Alpine Boys VARSITY

18) Download a file of schedules to various file formats.

#### Notify Me! **NOTIFY ME! Automatic notifications and reminders**

Click "Notify Me" from the main calendar screen (see #2 above).

First, choose which competitive activities you want by checking them off on the list.

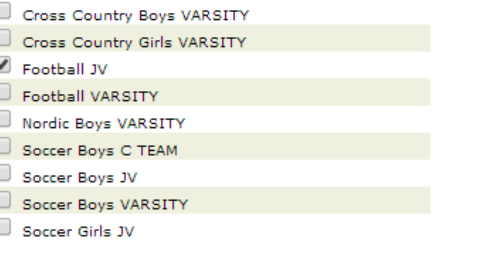

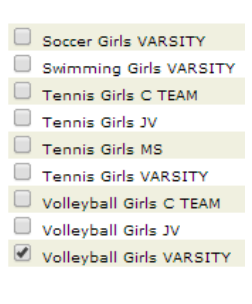

Then click **Continue >>** to move to the list of all "non-competitive" school activities published on the calendar.

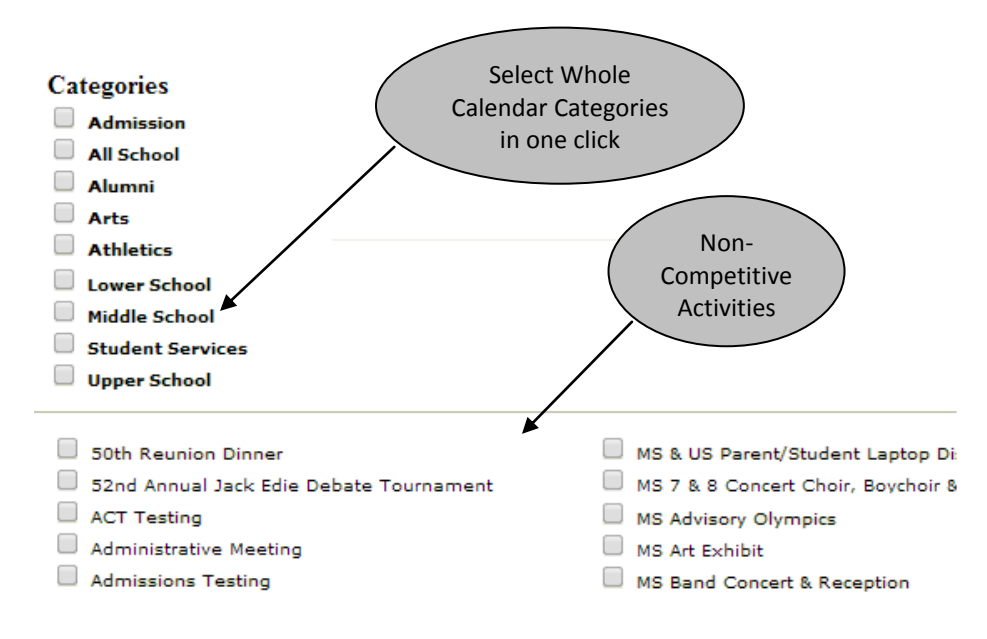

Click **Continue** to set your desired notifications and reminders. All are optional.

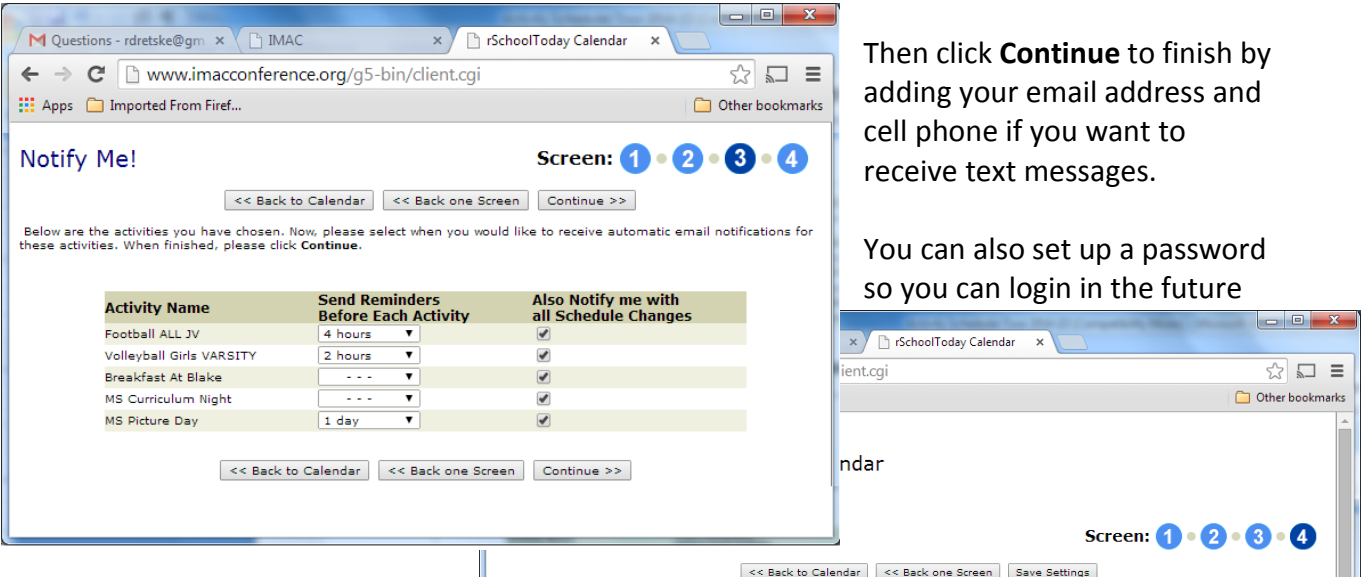

and change these settings. When completed, click **Save Settings** and you are finished!

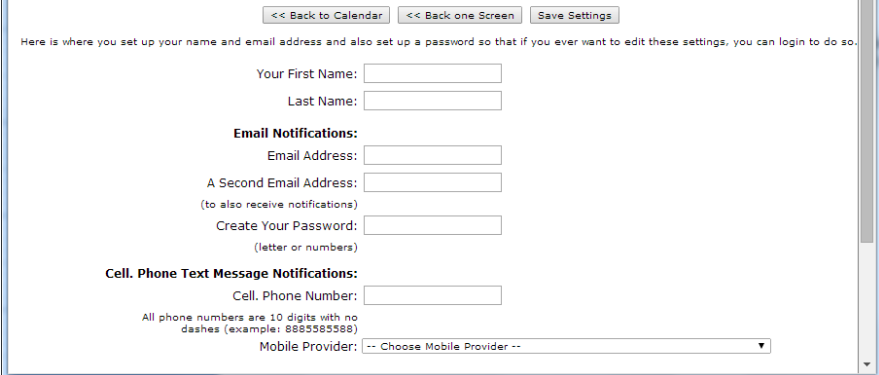

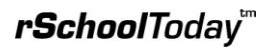

Academy of Holy Angels @<br>Academy of Holy Angels<br>School

Academy of Holy Annels &

## **Viewing from Tablets or Smart Phones**

When viewing from smaller devices, the Date Picker (Calendar), The View Schedules Menu and the Other Functions are collapsed into the top bar as seen below.

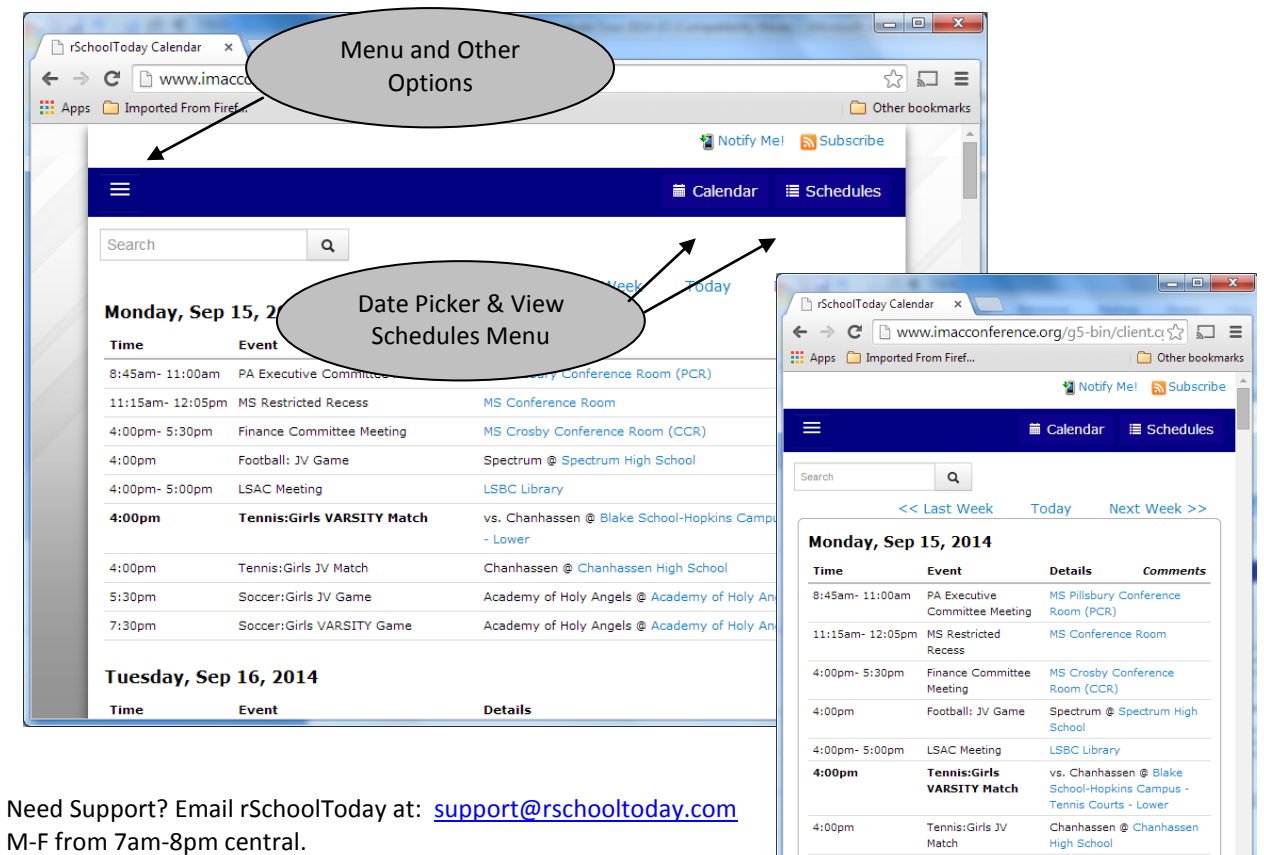

 $5:30<sub>pm</sub>$ 

Soccer:Girls JV<br>Game

Soccar: Cirle